## Using PDF Creator

Open or create any document/picture/file you want to turn into a PDF file. Go to File, Print

Choose PDF Creator from the drop down list of printers

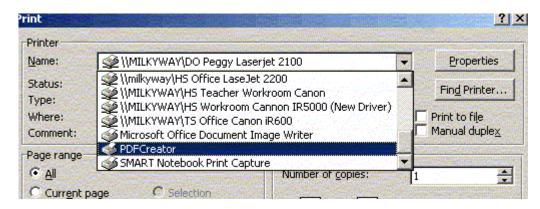

Click on OK Click on Save

Enter a file name and choose the location you want to save to and click Save. The new pdf file will open in Adobe Acrobat Reader.

Once a file is saved in pdf format, it can't be edited from there. But you can open the original Word document, Excel file or picture, make the changes and resave it as a pdf.